# Manuale Virtualrem

#### Scopo del manuale

Il presente manuale descrive la procedura necessaria per configurare i dispositivi virtualrem. La configurazione è necessaria prima del loro utilizzo. I passi da seguire per effettuarla sono i seguenti:

- 1) il centro di assistenza tecnica, di seguito nominato cat, deve registrarsi sul sito [www.virtualrem.it](http://www.virtualrem.it/)
- 2) il cat, una volta registrato ed autorizzato, creerà il cliente dove il dispositivo virtualrem dovrà essere installato
- 3) il cat abbinerà il virtualrem al cliente appena creato
- 4) il cat configurerà le porte del virtualrem in base alle caratteristiche della macchina al quale è collegato

Oltre a queste funzioni principali il sito ne mette a disposizione altre tra le quali: la modifica dei propri dati, compresa la password, la modifica o l'eliminazione di un cliente, la modifica di un virtualrem e la ricerca dei parametri di collegamento. Tale funzioni sono descritte di seguito, negli appositi paragrafi

#### Passo 1: registrazione sul sito [www.virtualrem.it](http://www.virtualrem.it/)

Ogni cat, prima di poter gestire e configurare i virtualrem, deve essere registrato sul sito [www.virtualrem.it,](http://www.virtualrem.it/) di seguito, per brevità, denominato semplicemente sito.

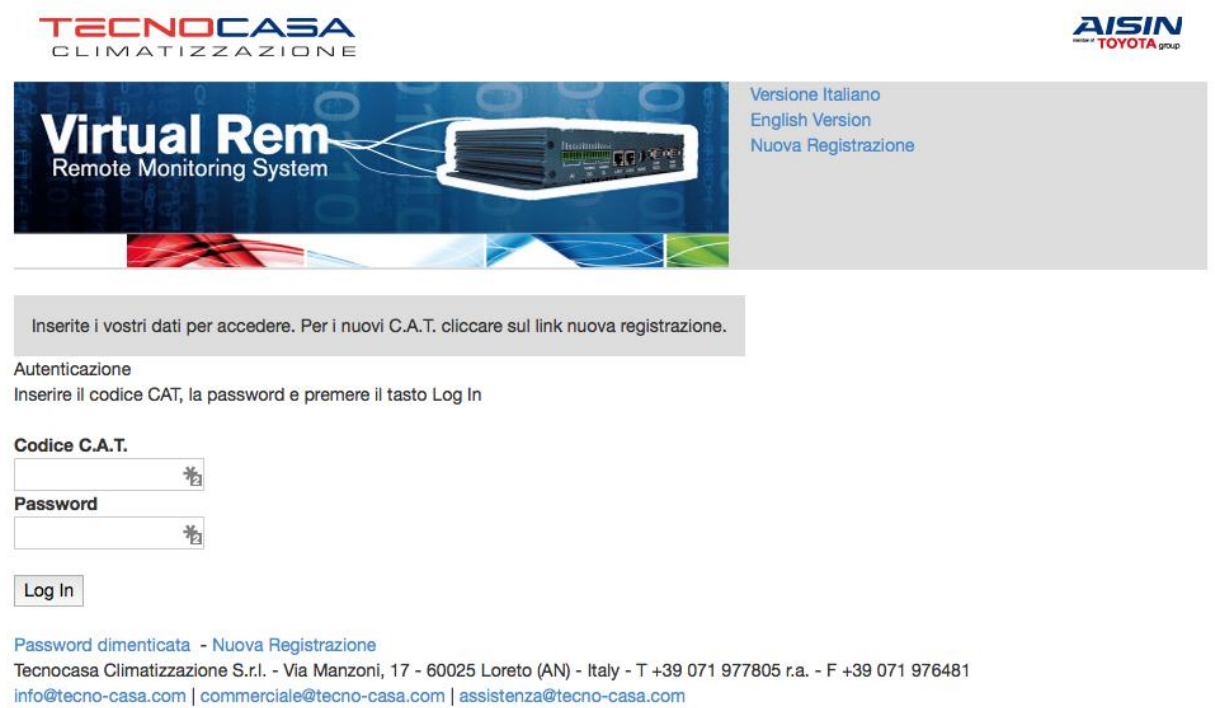

Copyright (C) 2006-2014 Tecnica Riparazioni Clima S.r.l. - All rights reserverd

La registrazione è obbligatoria e soggetta ad approvazione da parte degli amministratori del sistema. Per potersi registrare occorre andare sul sito tramite un qualsiasi browser, anche da dispositivo mobile.

Selezionare il link [Nuova Registrazione](http://www.virtualrem.it/editacat.aspx) (link cliccabile anche dal presente manuale). Se il sito apparisse in altra lingua è possibile cambiarla selezionando l'italiano.

Una volta selezionato si viene condotti ad una pagina nella quale il cat introdurrà tutti i propri dati. Al termine premerà il tasto conferma. E' importante inserire un indirizzo mail valido.

Cat: Nuovo utente -> Registrazione nuovo cat

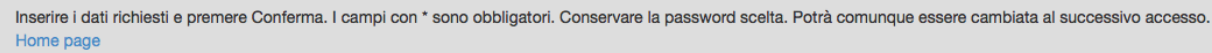

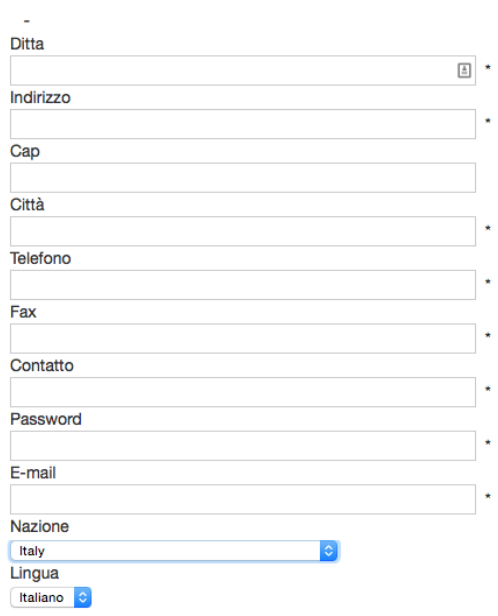

Conferma

Al termine della registrazione il sito assegna un codice (codice cat) al cat registrante. Questo codice, assieme alla password scelta, consentiranno il futuro accesso al sito. In caso di smarrimento dei dati è possibile chiederne una copia selezionando il link [Password dimenticata](http://www.virtualrem.it/lostpass.aspx) dalla home page del sito. I dati verranno inviati sull'indirizzo mail specificato in fase di registrazione.

La nuova richiesta verrà trasmessa agli amministratori per la successiva approvazione. Prima dell'approvazione il sistema non consente l'accesso al sito. Dell'avvenuta approvazione si riceverà conferma tramite mail.

#### Passo 2: Creazione del cliente

Una volta ottenuta l'approvazione sarà possibile accedere al sito con il proprio codice cat e la password scelta. Dopo aver effettuato l'accesso apparirà il menù con le varie funzioni. Per la creazione di un nuovo cliente scegliere l'omonima voce del menù.

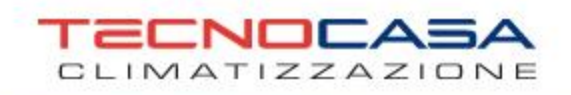

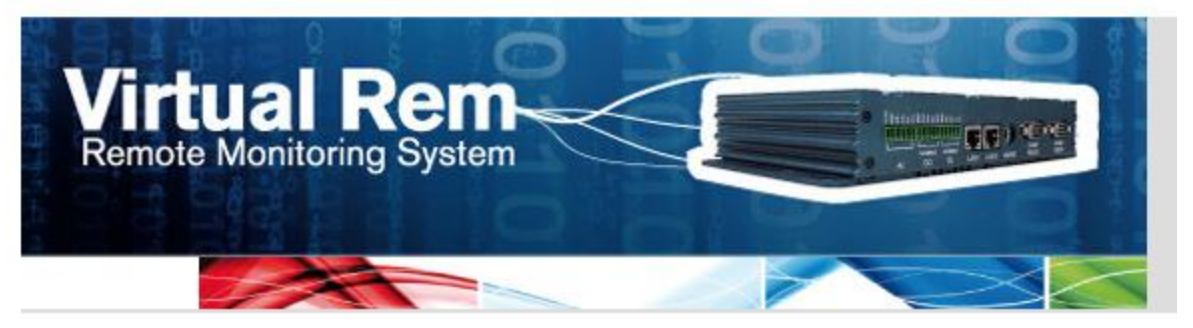

Selezionare un attività dal menù laterale Al termine della sessione di lavoro cliccare la voce Esci

- Modifica propri dati
- Modifica cliente
- Nuovo cliente
- **S** Elimina cliente
- $\triangleright$  Configura Vrem
- $\triangleright$  Configura porte Vrem
- > Assegna cliente
- Trova paramteri di collegamento
- $\triangleright$  Documentazione
- **T** Esci

Con cliente si intende il soggetto presso il quale è installata la macchina che il virtualrem dovrà remotizzare. Se un soggetto possiede più macchine è sufficiente crearlo una sola volta. Se un cliente possiede più sedi staccate potrebbe essere conveniente, ma non necessario, creare più anagrafiche, ma solo per comodità.

Selezionando la voce Nuovo Cliente apparirà la pagina corrispondente che permetterà di inserire i dati. La maschera è simile a quella per la registrazione di un nuovo cat. Compilare le caselle e premere Conferma. Il sistema assegnerà un codice al cliente, denominato codice cliente (ad esempio 100691). In ogni momento è possibile consultare la lista dei propri clienti per ricavarne il codice. Infatti questo è necessario nella fase successiva di abbinamento del virtualrem al cliente.

#### Passo 3: Abbinamento del cliente al virtualrem

Inizialmente i dispositivi virtualrem sono solo parzialmente configurati. Un passo necessario è informare il sistema di quale virtualrem sia associato ad un determinato cliente. Questo paragrafo spiega come farlo. Dal menù principale selezionare la voce [Assegna cliente](http://www.virtualrem.it/sceltavrem.aspx?funz=2) Il sistema chiederà il codice del virtualrem da assegnare. Il codice (ad esempio 106) si trova sull'etichetta del dispositivo stesso. Inserirlo e premere conferma. Il virtualrem apparirà in una lista. Cliccare sul codice corrispondente.

Si aprirà una pagina nella quale sarà possibile inserire il codice cliente da associare al virtualrem. Quindi il codice 100691 nel nostro esempio.

In questa fase è anche possibile assegnare una descrizione al dispositivo. Essa potrebbe tornare comoda per distinguere un virtualrem da un altro, soprattutto in caso di installazioni complesse con molti virtualrem o colllocati in posti particolari. Esempi di descrizioni potrebbero essere: macchina installata sul tetto area nord dell'edificio, ecc.

Nota: se la lista dovesse apparire vuota, significa che il virtualrem è assegnato ad altro cat. In questo caso contattare gli amministratori di sistema specificando il codice del virtualrem.

#### Passo 4: Configurazione delle porte del virtualrem

Una volta abbinato il virtualrem al cliente è necessario, come ultima fase di configurazione, informare il virtualrem sulla tipologia di macchina ad esso collegato e del numero di matricola della macchina. Tipo macchina e matricola sono dati obbligatori. In particolare la matricola costituisce una chiave di ricerca per trovare i parametri di collegamento, come descritto nell'apposito paragrafo.

Dal menù principale selezionare la voce [Configura porte Vrem,](http://www.virtualrem.it/sceltavrem.aspx?funz=11) si verrà condotti tramite una maschera che permetterà di selezionare quale dispositivo configurare alla pagina di configurazione. In questa inserire i dati e premere il tasto Ok. I dati vengono trasferiti immediatamente dal sistema al virtualrem se questo è online. Altrimenti il sistema riproverà in seguito.

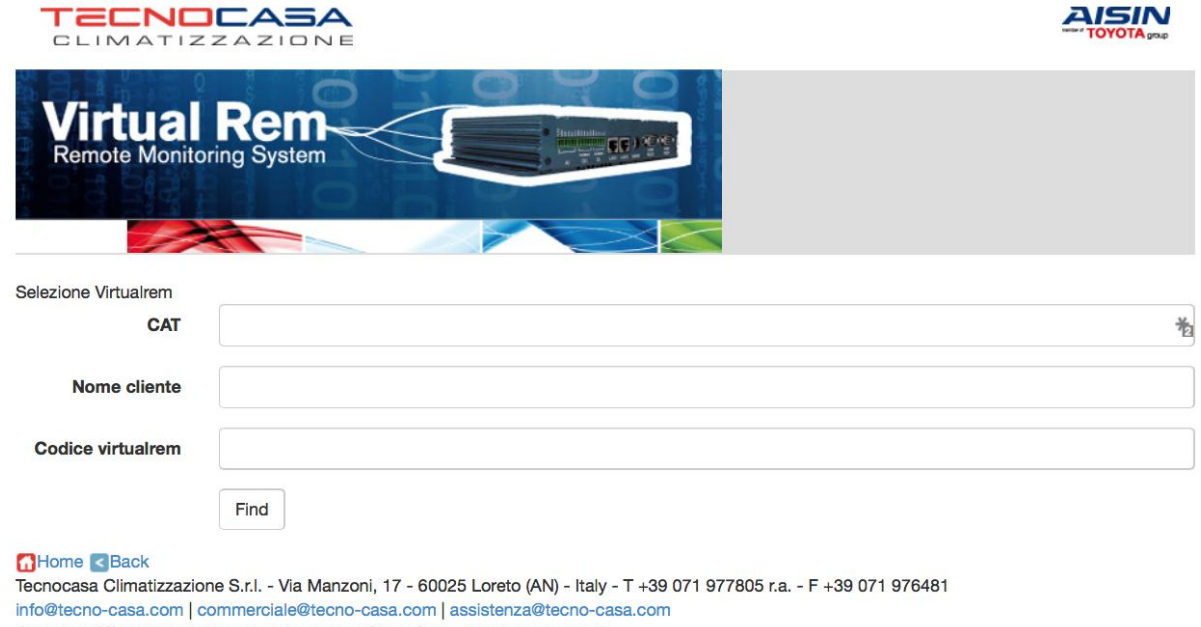

Copyright (C) 2006-2014 Tecnica Riparazioni Clima S.r.l. - All rights reserverd

#### Modifica dei propri dati

Con questa funzione, selezionabile da''omonima voce del menù è possibile modificare i propri dati tra i quali l'indirizzo email e la password. Quando si accede la password non viene

mostrata. Lasciando il campo vuoto essa non verrà cambiata. Inserire una password solo se si desidera cambiarla.

### Modifica cliente

Con questa funzione è possibile cambiare i dati 'anagrafici' di un determinato cliente creato precedentemente. Selezionando questa voce verrà chiesto il nome del cliente da modificare. E' possibile inserire parte del nome del cliente oppure lasciare vuoto il campo. In questo caso apparirà la lista completa dei clienti. La ricerca produrrà una lista. Selezionare il cliente di cui si desidera modificare cliccando sul codice. A questo punto si entrerà nell'anagrafica cliente e sarà possibile modificare i vari campi. Al termine premere Conferma.

# Elimina cliente

Con questa funzione è possibile eliminare un cliente. La selezione del cliente da eliminare avviene in modo analogo alla funzione Modifica cliente. E' possibile eliminare un cliente SOLO se esso non ha virtualrem associati, in caso contrario il sistema ne rende impossibile la cancellazione.

# Configura virtualrem

Questa funzione permette di configurare un virtualrem. Gli unici dati modificabili sono: il codice cliente e la descrizione. Modificando il codice cliente si assegna il virtualrem ad altro cliente. La funzione è del tutto analoga alla funzione Assegna cliente. Utilizzare la funzione assegna cliente quando il virtualrem è nuovo e non è stato ancora assegnato ad un cliente successivamente utilizzare la funzione configura virtualrem.

# Trova parametri di collegamento

Questa funzione permette di trovare i parametri di collegamento da inserire nel software di remotizzazione di porta seriale (come serial/ip o altri). I parametri necessari a questi software sono: l'indirizzo internet e la porta. Gli altri parametri sono sempre fissi. Utilizzare modalità telnet ed abilitare le estensioni RFC2217 per il controllo remoto dei parametri della porta seriale. Ad ogni coppia di indirizzo/porta corrisponde una porta seriale su un virtualrem. ad esempio se volessi collegarmi alla porta seriale 1 del virtualrem con codice 106 sul software di comunicazione dovrei impostare come server vr.virtualrem.it e come porta la numero 2000. Per la porta seriale 5 dello stesso virtualrem utilizzerei la porta 2006 con lo stesso indirizzo del server.

Per poter agevolmente trovare questi due parametri utilizzare la funzione [Trova paramteri di](http://www.virtualrem.it/sceltaporta.aspx?funz=6&codcat=106)  [collegamento.](http://www.virtualrem.it/sceltaporta.aspx?funz=6&codcat=106) Una volta selezionata appare una maschera di ricerca che permette di selezionare il virtualrem corretto. E' possibile fare la ricerca per nome cliente, codice del virtualrem o numero di matricola della macchina. Se si utilizza il codice del virtualrem gli altri due campi verranno automaticamente esclusi. Generalmente è conveniente fare la ricerca per matricola macchina o per cliente. In caso di installazioni complesse è opportuno, in fase di configurazione che le matricole delle macchine siano inserite accuratamente.

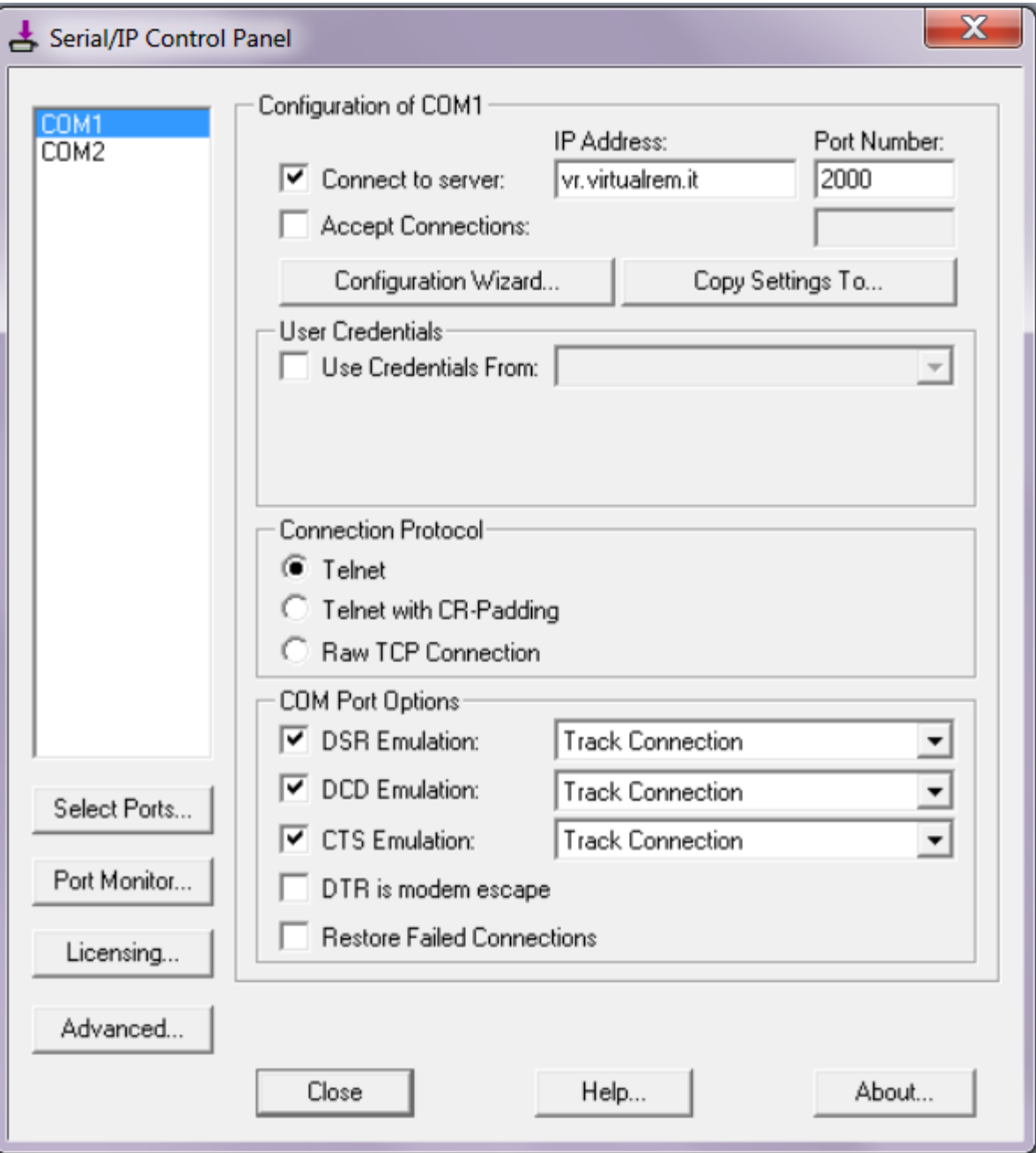